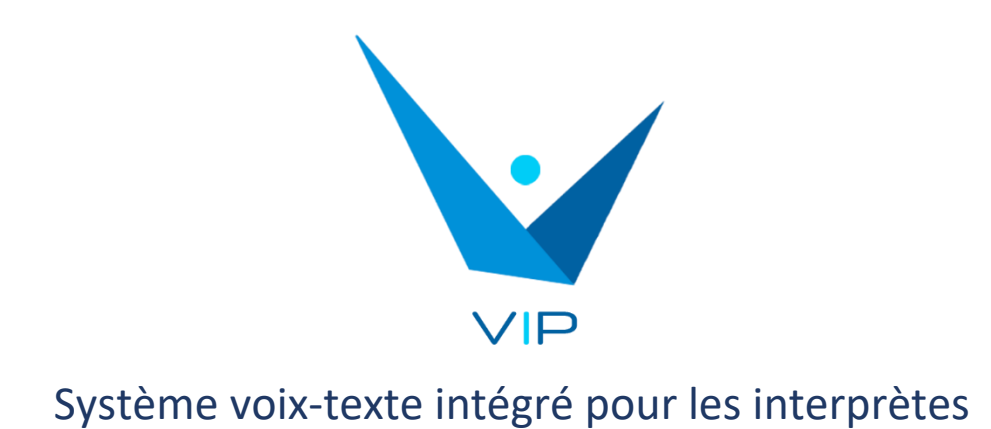

# Manuel d'utilisation

# Contenu

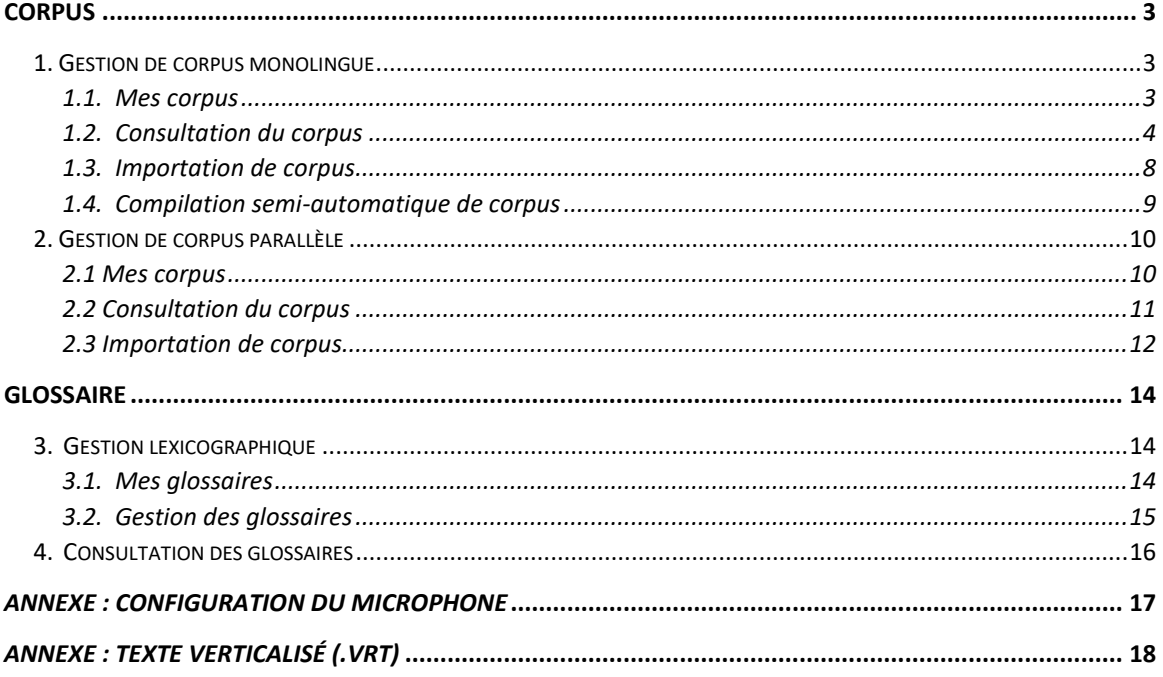

## <span id="page-2-0"></span>**CORPUS**

Ce module est destiné à la réalisation de tâches préalables à l'interprétation, telles que la création et la consultation de corpus, de glossaires, etc. Les différentes parties de ce module sont décrites ci-dessous.

#### <span id="page-2-1"></span>**1. Gestion de corpus monolingue**

Ce module offre différentes fonctionnalités liées aux corpus comparables. Vous pouvez créer vos propres corpus, soit à partir de fichiers texte ou à partir d'une recherche sur Internet. Vous pouvez également effectuer différents types de consultation sur les corpus que vous avez créés.

#### <span id="page-2-2"></span>*1.1. Mes corpus*

Cette section présente les informations de base des corpus créés : nom, langue, nombre de mots et nombre de textes qui le composent. Il vous permet également de supprimer un corpus en cliquant sur l'icône <sup>(</sup>, ou d'accéder directement à la consultation du corpus en cliquant sur l'icône  $\Box$ 

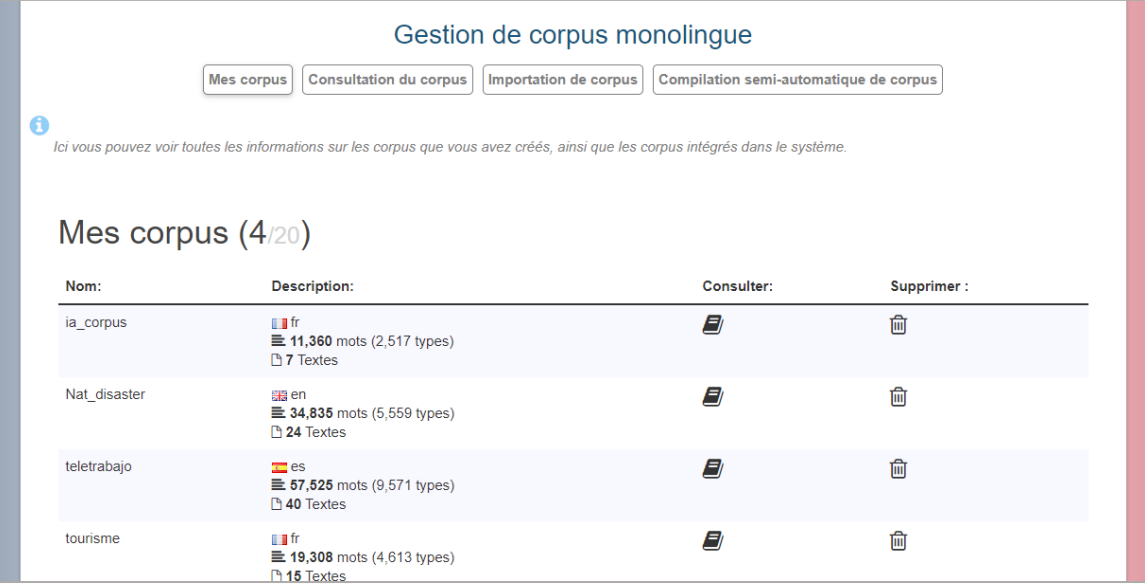

#### <span id="page-3-0"></span>*1.2. Consultation du corpus*

Cette fonctionnalité vous permet d'effectuer différents types de consultations sur des corpus déjà créés ou importés. Il suffit de sélectionner un ou plusieurs corpus dans la liste, de taper le terme à rechercher et de choisir le type de consultation. Pour sélectionner plusieurs corpus, sélectionnez d'abord un corpus, puis appuyez sur Ctrl+clic sur le corpus suivant que vous souhaitez inclure dans la sélection.

En outre, vous pouvez définir diverses options concernant le terme, telles que "Sensible à la casse" (la consultation ne respecte pas la casse), "Ignorer les accents", "Catégorie grammaticale" (seuls les termes appartenant à la catégorie grammaticale sélectionnée seront affichés). Vous pouvez également choisir de rechercher par mot (tel que ce mot apparaît dans le corpus) ou par lemme (la forme lemmatisée des termes). Les types de consultation que vous pouvez choisir sont décrits ci-dessous.

• Concordances

Les concordances sont affichées dans un petit contexte contenant le terme consulté dans les corpus sélectionnés. Les résultats peuvent être triés par ordre alphabétique en fonction du premier mot à gauche (L1) ou à droite (R1), du deuxième mot à gauche (L2) ou à droite (R2), et ainsi de suite. En outre, plusieurs niveaux de tri peuvent être sélectionnés.

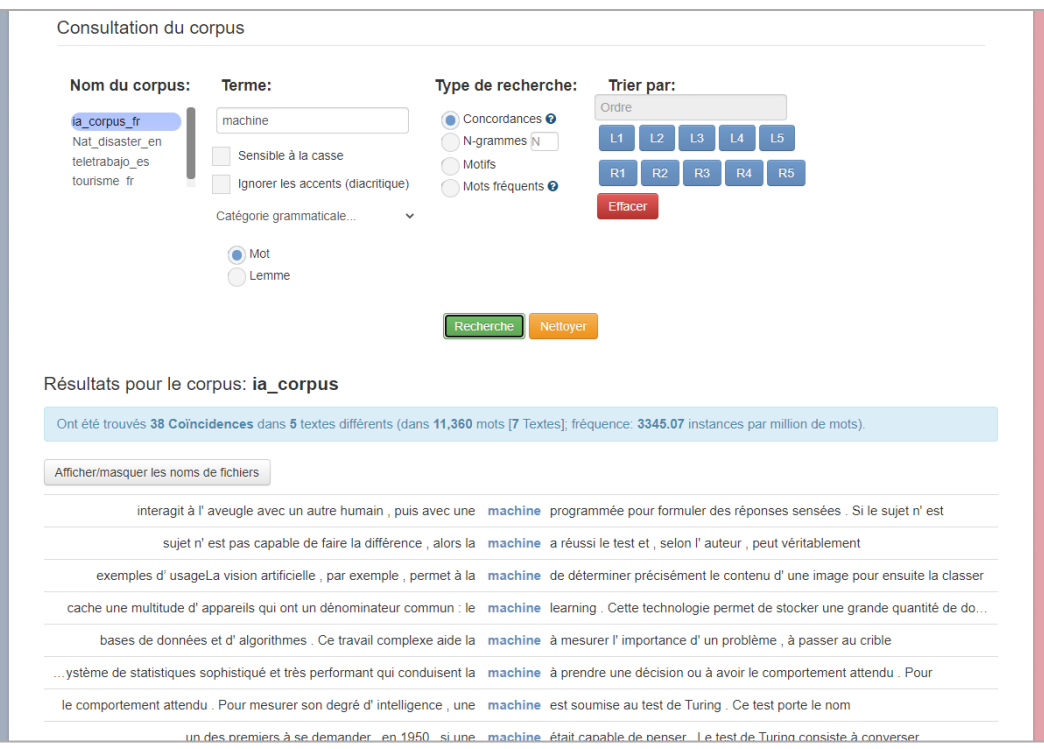

• N-grammes

Dans ce cas, vous devez choisir une valeur pour N (2 pour les bigrammes, 3 pour les trigrammes, etc.). Les N-grammes contenant le terme consulté dans les corpus sélectionnés pour la valeur choisie de N sont affichés.

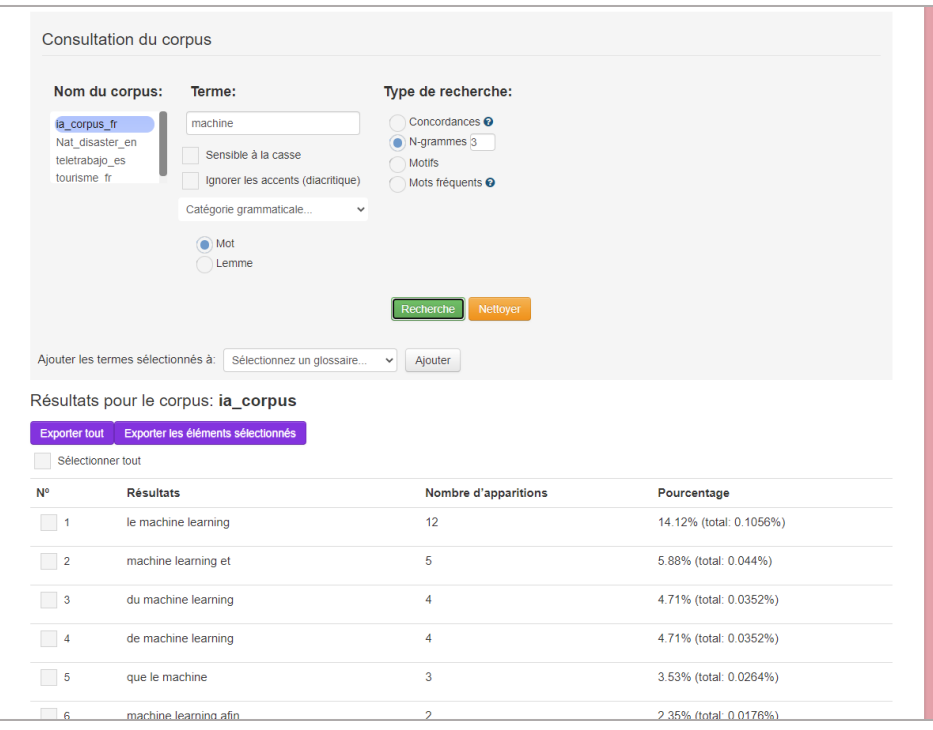

#### • Motifs

Les termes ou collocations qui correspondent au motif choisi et contiennent le terme consulté dans les corpus sélectionnés sont affichés. Il est possible de créer un motif personnalisé. Si l'option "Ignorer le terme" est sélectionnée, le terme consulté ne sera pas pris en compte.

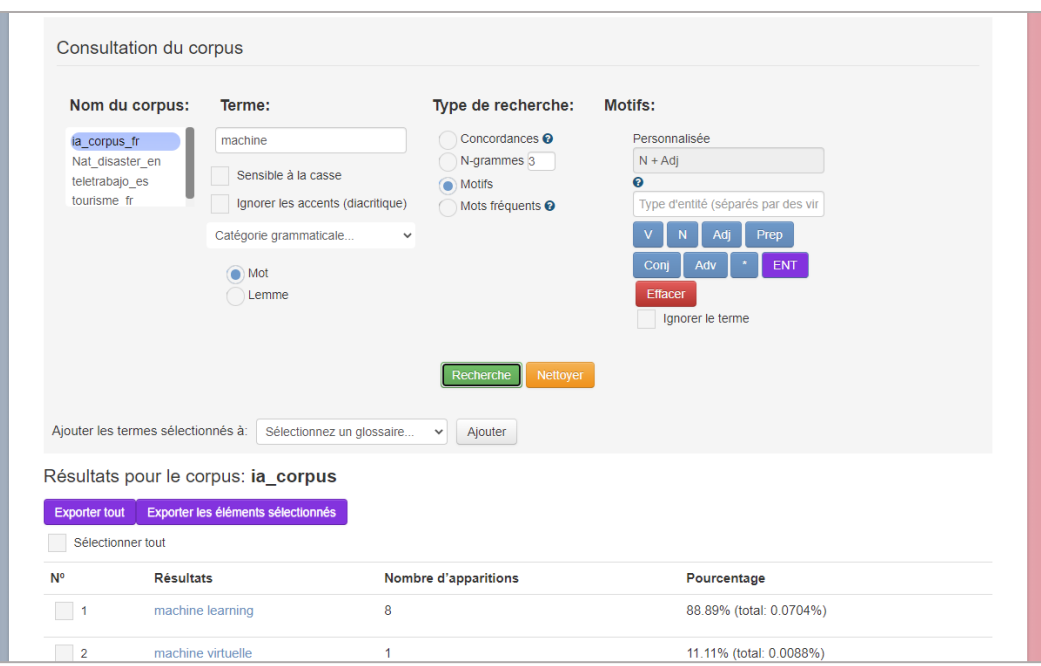

• Mots fréquents

Il fournit la liste des mots les plus fréquents qui pourraient être candidats pour un terme ou une unité phraséologique pour les corpus sélectionnés. Vous n'avez pas besoin d'entrer de termes, seulement les catégories grammaticales que vous ne voulez pas voir apparaître ("Nom", "Adjectif", "Verbe", "Préposition", "Conjonction", "Adverbe").

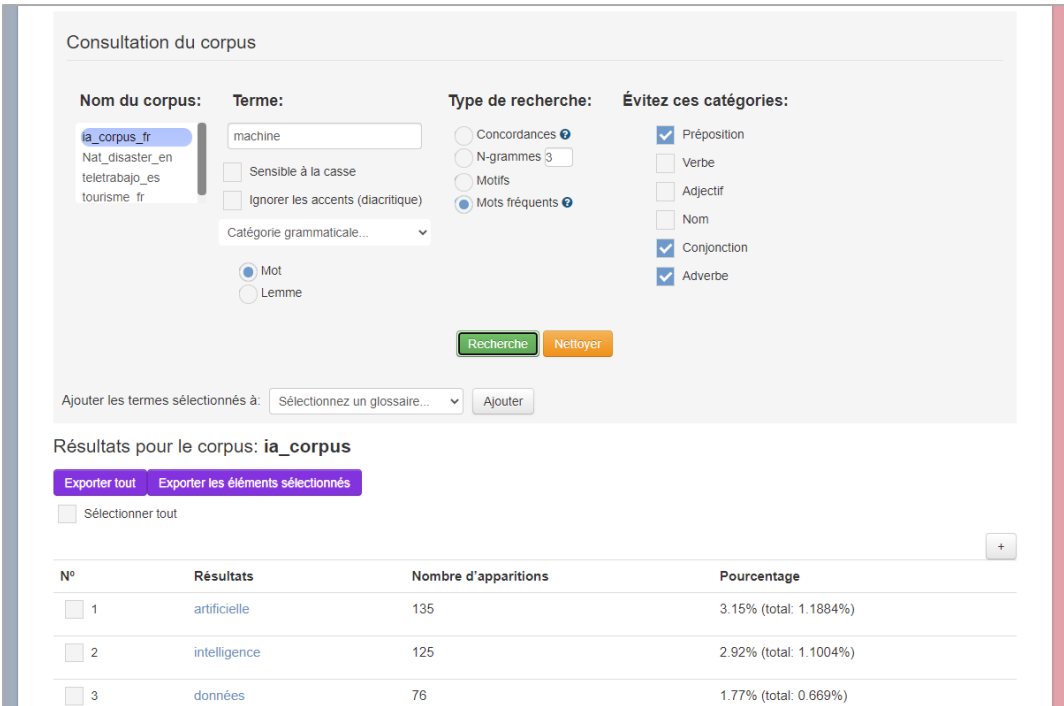

Après avoir effectué la consultation, vous pouvez sélectionner (en cochant la case) les termes résultants, sauf dans les *Concordances*, et les ajouter à un glossaire que vous pouvez ensuite consulter et modifier (cf. 2.2). Pour ce faire, il suffit de sélectionner un glossaire dans le menu déroulant ou de choisir un nom pour en créer un nouveau, puis de cliquer sur le bouton "Ajouter".

Si vous souhaitez sélectionner rapidement plusieurs termes à la fois, vous avez deux possibilités:

1) Sélectionnez tous les termes en cochant la case "Sélectionner tout".

2) Sélectionnez une gamme de termes. Pour ce faire, vous devez marquer une case comme case de départ et, tout en maintenant la touche SHIFT appuyée, marquer une case comme case d'arrivée. Toutes les cases situées entre les cases de début et de fin seront marquées automatiquement.

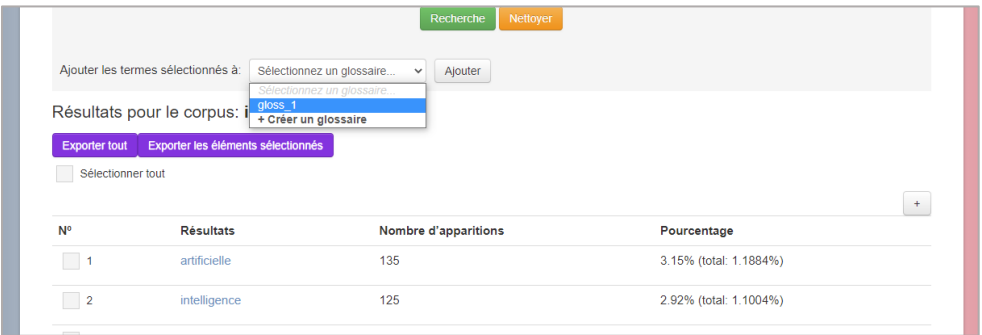

#### <span id="page-7-0"></span>*1.3. Importation de corpus*

Dans cette section, vous pouvez créer votre propre corpus à partir d'un ensemble de textes. Pour ce faire, choisissez un nom pour le corpus et sélectionnez les fichiers texte sur votre ordinateur. Ces fichiers peuvent être au format TXT o VRT<sup>1</sup> (VeRticalized Text). Choisissez ensuite la langue des textes. Après avoir cliqué sur le bouton "Importer", le corpus sera créé et vous pourrez le consulter dans la section "Consultation du corpus".

<sup>&</sup>lt;sup>1</sup> L'ordre des colonnes doit être le suivant : token, catégorie grammaticale, lemme. Voir l'annexe : texte verticalisé

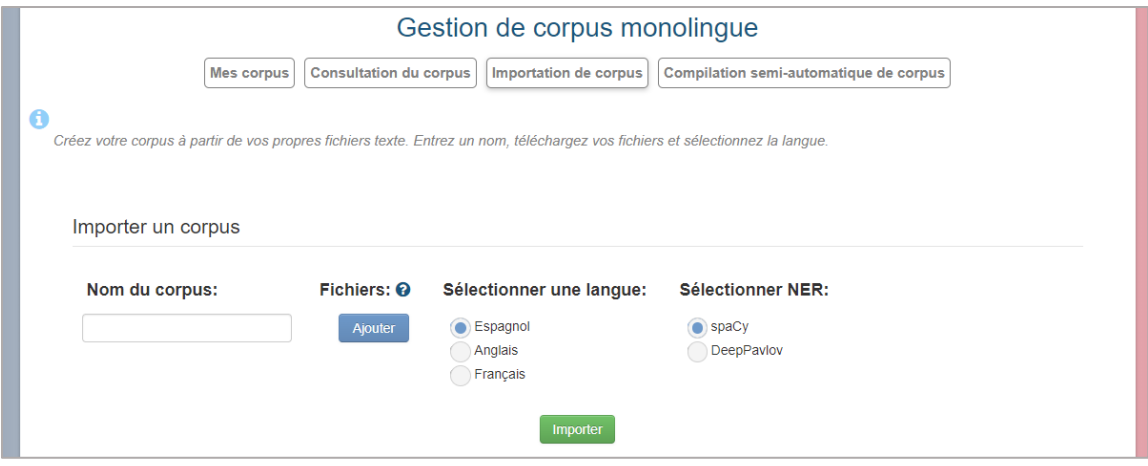

#### <span id="page-8-0"></span>*1.4. Compilation semi-automatique de corpus*

Dans cette section, vous pouvez créer un corpus en utilisant des textes provenant de l'Internet. Tout ce que vous avez à faire est de saisir vos termes ou phrases de recherche (vous pouvez utiliser les techniques de recherche habituelles telles que mettre la phrase entre guillemets pour rechercher une correspondance exacte ou taper l'opérateur booléen "-" devant un mot pour l'exclure de la recherche et sélectionner une langue). Après avoir cliqué sur le bouton "Recherche", une liste de sites web connexes s'affiche, dans laquelle vous pouvez choisir autant de sites que vous jugez appropriés pour les ajouter à votre corpus. Il suffit ensuite d'écrire un nom pour le corpus et de sélectionner l'une des trois options suivantes : "Importer et télécharger .txt" (le corpus sera téléchargé en format texte brut), "Importer et télécharger .vrt" (le corpus sera téléchargé en format texte verticalisé avec étiquetage morphologique, voir Annexe : Texte verticalisé) ou "Importer seulement". Dans les deux cas, un corpus sera créé et pourra être consulté dans la section "Consultation du corpus". En outre, vous pouvez également choisir d'unifier tous les textes obtenus dans un seul fichier (en sélectionnant "Créer un fichier avec toutes les informations") ou de créer un fichier texte pour chaque ressource web choisie en plus d'un fichier de métadonnées (en choisissant "Créer un fichier pour chaque site web").

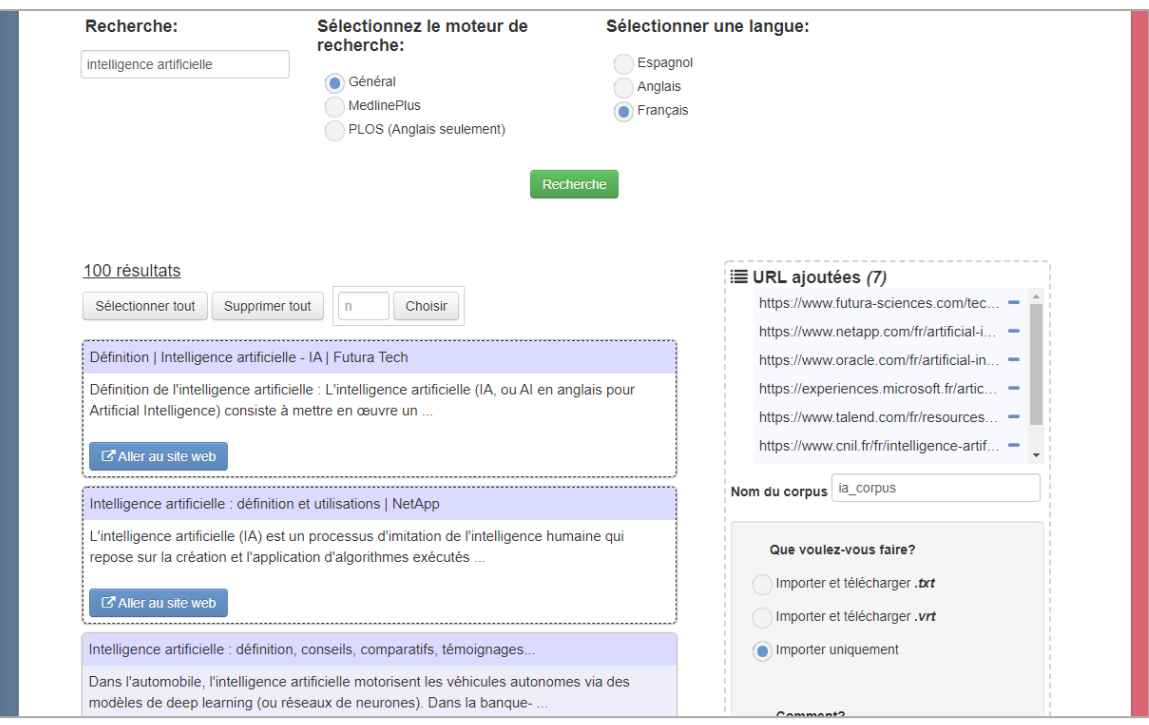

#### <span id="page-9-0"></span>**2. Gestion de corpus parallèle**

Dans cette section, vous pouvez créer vos propres corpus parallèles à partir de fichiers texte. Vous serez également en mesure d'effectuer différents types de requêtes sur les corpus que vous avez créés.

#### <span id="page-9-1"></span>*2.1 Mes corpus*

Cette section présente les informations de base des corpus parallèles qui ont été créés : nom, langue, nombre de mots et nombre de textes qui le composent. En outre, vous pouvez supprimer un corpus en cliquant sur l'icône  $\overline{10}$ , ou accéder directement à la consultation du corpus en cliquant sur l'icône  $\Box$ .

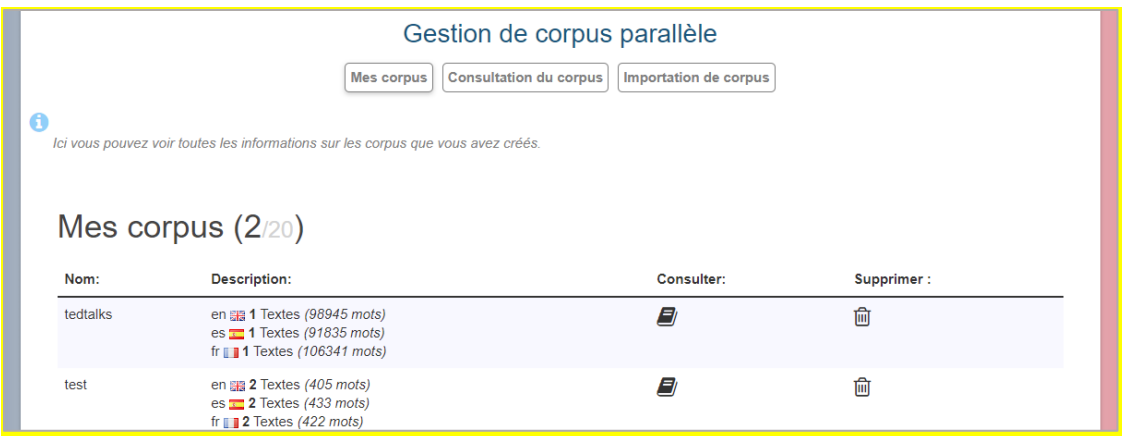

#### <span id="page-10-0"></span>*2.2 Consultation du corpus*

Cette fonctionnalité permet d'effectuer des requêtes sur des corpus parallèles qui ont déjà été créés. Il suffit de sélectionner un ou plusieurs corpus dans la liste et de taper le terme que vous souhaitez rechercher. Pour sélectionner plusieurs corpus, sélectionnez d'abord l'un d'entre eux, puis Ctrl+clic sur le corpus suivant que vous souhaitez inclure dans la sélection.

En outre, vous pouvez définir diverses options concernant le terme, telles que "Sensible à la casse" (la consultation ne respecte pas la casse), "Ignorer les accents", "Catégorie grammaticale" (seuls les termes appartenant à la catégorie grammaticale sélectionnée seront affichés). Vous pouvez également choisir de rechercher par mot (tel que ce mot apparaît dans le corpus) ou par lemme (la forme lemmatisée des termes).

Après avoir cliqué sur le bouton de recherche, les fragments du corpus sélectionné qui correspondent au terme écrit seront affichés, ainsi que les fragments équivalents dans le corpus de l'autre langue.

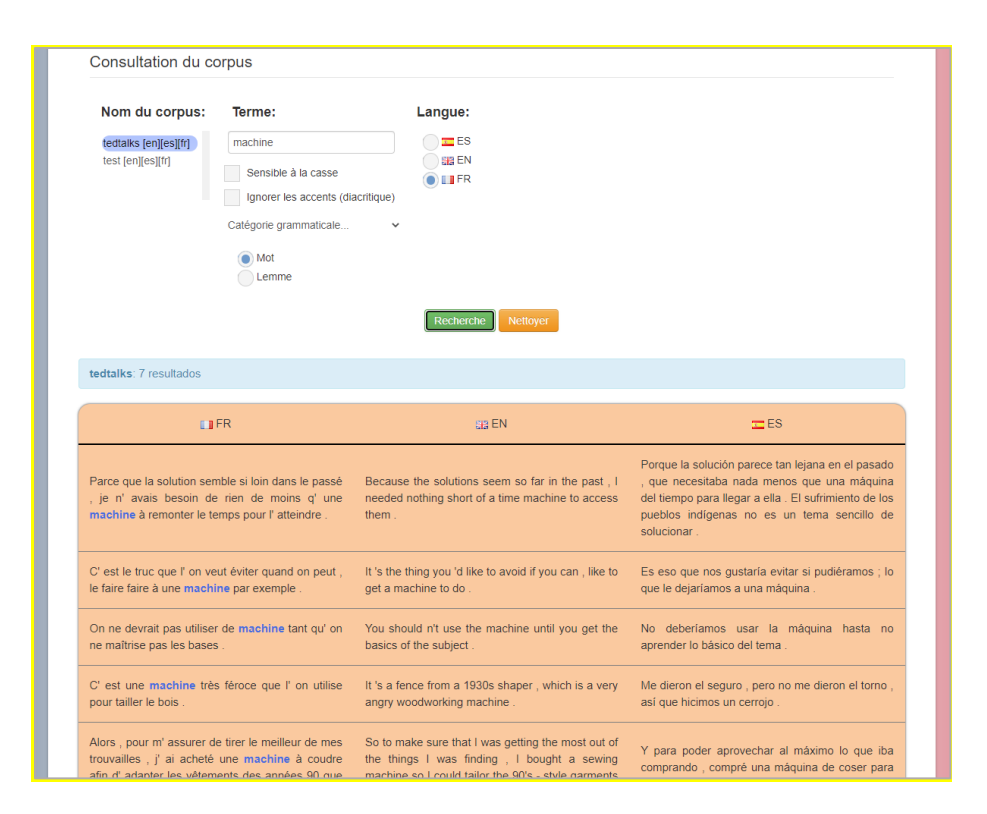

#### <span id="page-11-0"></span>*2.3 Importation de corpus*

Dans cette section, vous pouvez créer votre propre corpus parallèle à partir d'un ensemble de textes. Le nom des fichiers doit avoir un format spécifique : les fichiers équivalents dans chaque langue doivent avoir le même nom, sauf pour la partie finale, qui doit inclure le code de la langue précédé d'un trait de soulignement (\_xx ; où "xx" est le code de la langue. Par exemple, le fichier espagnol *nomdefichier1\_ es.txt*, correspondrait au fichier français *nomdefichier1\_ fr.txt*, le fichier nom fichier2 fr.txt correspondrait à nom fichier2 es.txt, etc.) Ensuite, choisissez un nom pour le corpus et sélectionnez les fichiers texte sur votre ordinateur. Ces fichiers peuvent être au format TXT ou VRT (VeRticalised Text). Après avoir cliqué sur le bouton "Importer", le corpus sera créé et vous pourrez le consulter dans la section "Consultation du corpus".

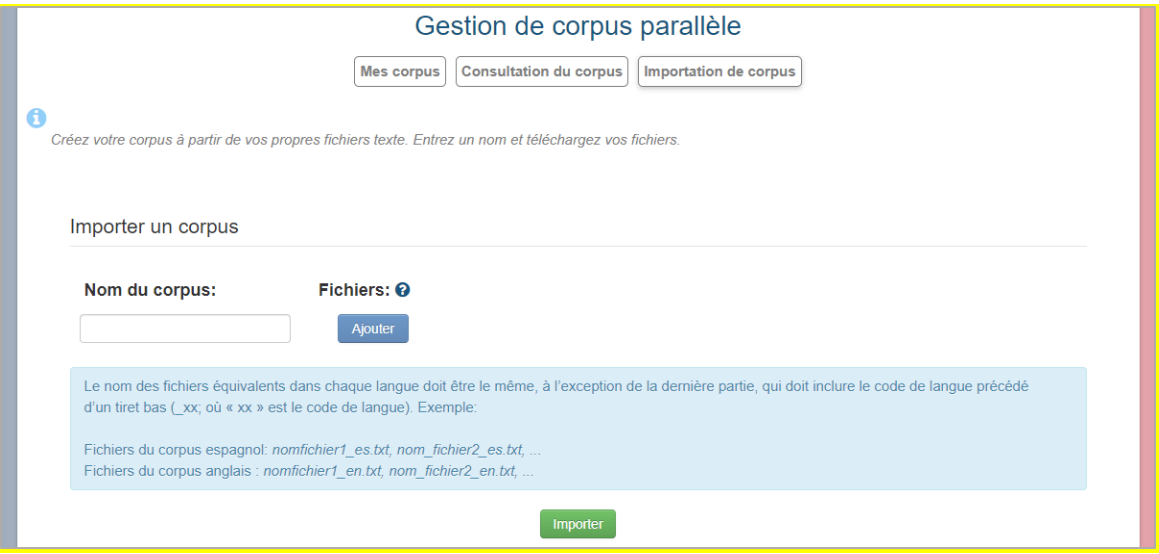

#### <span id="page-13-1"></span><span id="page-13-0"></span>**3. Gestion lexicographique**

Ici vous pouvez voir et gérer les glossaires que vous avez créés.

#### <span id="page-13-2"></span>*3.1. Mes glossaires*

Vous pouvez y voir les informations de base des glossaires que vous avez créés (nom, description, nombre de termes) ainsi que créer et supprimer des glossaires. Pour créer un nouveau glossaire, il suffit de cliquer sur le bouton "Créer" et de remplir les données du glossaire (nom, langues et description). Cela créera un glossaire vide. Vous pouvez modifier la description de n'importe quel glossaire en cliquant sur l'icône de modification  $\mathbb{C}$  qui apparaît dans la description lorsque vous placez la souris dessus. Vous pouvez alors confirmer la modification  $\vee$  ou l'annuler  $\vee$ . Pour supprimer un glossaire, cliquez sur l'icône de suppression  $\overline{m}$ . Pour ajouter des termes à un glossaire particulier, allez dans la section *Gestion du glossaire* (instructions dans la section suivante). Si vous cliquez sur l'icône  $\blacksquare$ , vous serez automatiquement redirigé vers la gestion du glossaire choisi.

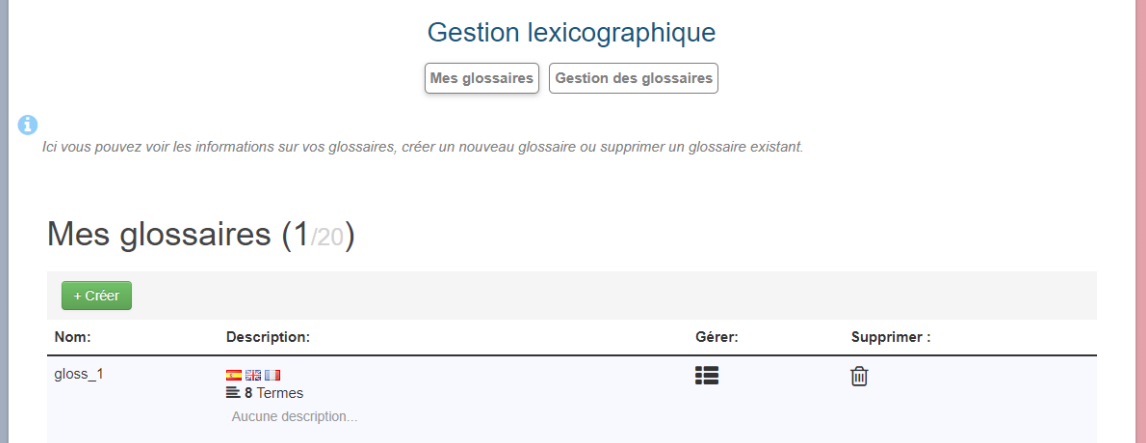

#### <span id="page-14-0"></span>*3.2. Gestion des glossaires*

Ici vous pouvez éditer les glossaires créés (modifier, ajouter, etc.). Sélectionnez d'abord un glossaire dans la liste et cliquez sur "Montrer". Pour modifier un terme du glossaire, cliquez dessus ou cliquez sur l'icône de modification qui apparaît lorsque vous placez la souris sur le terme. Vous pouvez alors confirmer la modification (en appuyant sur  $\bullet$  ou ENTER) ou l'annuler (en appuyant sur  $\mathbf{\hat{x}}$  ou ESC). Si vous cliquez sur l'icône de recherche dans les ressources externes Q, une liste déroulante avec les différentes ressources (Google, Wikipedia, Linguee, etc.) s'affichera. En sélectionnant l'un d'entre eux, vous lancerez une recherche sur cette ressource pour le terme sélectionné. Vous pouvez également supprimer une entrée du glossaire en cliquant sur l'icône de suppression  $\overline{m}$ , ou ajouter une nouvelle entrée vierge en cliquant sur le bouton "Ajouter".

D'autre part, le système permet à la fois d'importer des termes dans les glossaires et d'exporter des glossaires. Pour importer des termes dans un glossaire, cliquez sur le bouton "Importer" et sélectionnez le fichier souhaité (les formats autorisés sont XLSX, XLS, CSV et ODS). La première ligne de ce fichier doit contenir les codes de langue (es, en, fr...), afin que tous les termes inclus dans votre fichier soient copiés dans le glossaire actuel. Pour exporter un glossaire vers un fichier XLS, il suffit de cliquer sur le bouton "Exporter" et le fichier sera téléchargé automatiquement.

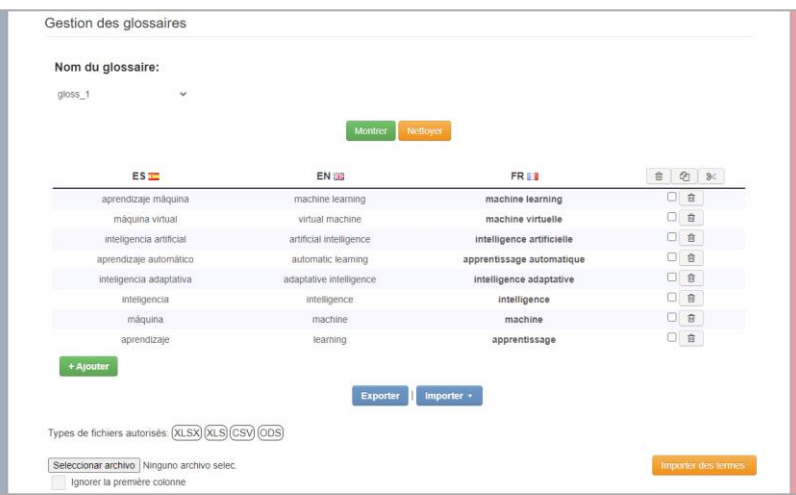

#### <span id="page-15-0"></span>**4. Consultation des glossaires**

Ici vous pouvez utiliser des glossaires précédemment créés. Pour ce faire, il suffit de sélectionner les glossaires souhaités et de cliquer sur "Charger les glossaires". Vous verrez alors apparaître un champ de recherche dans lequel vous pourrez taper et les résultats apparaîtront automatiquement de manière simple et rapide. Si l'option " Coïncidence partielle " est cochée, les résultats seront également affichés si certaines des lettres ne correspondent pas. En outre, vous pouvez également effectuer une recherche vocale en appuyant sur l'icône  $\stackrel{\bullet}{\bullet}$  ou sur la touche "s".

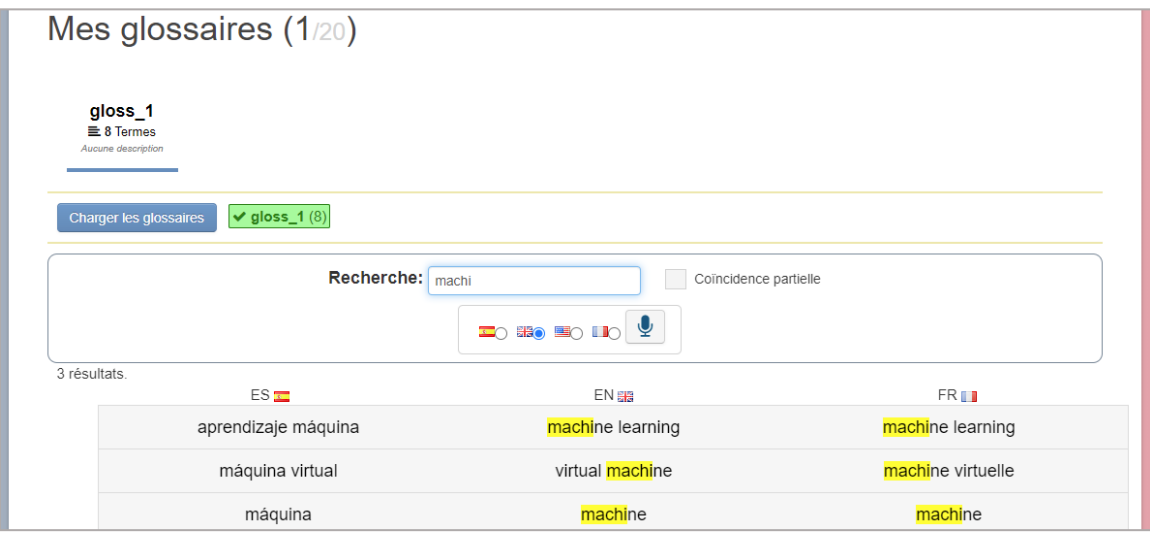

# <span id="page-16-0"></span>*Annexe : Configuration du microphone*

Afin d'utiliser le microphone du système, vous devez accéder au système via le protocole sécurisé HTTPS. Si, par contre, vous accédez via HTTP, l'avertissement suivant apparaîtra dans les sections où l'utilisation du microphone est requise :

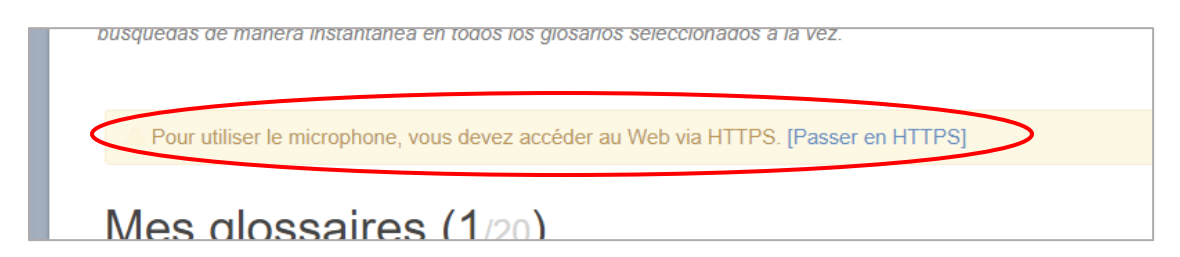

Pour accéder via HTTPS, cliquez sur " [Passer en HTTPS]".

### <span id="page-17-0"></span>*Annexe : Texte verticalisé (.vrt)*

Le texte verticalisé (.vrt), également connu sous le nom *one-word-per-line*, est un format dans lequel chaque *token* est sur une ligne séparée. Il peut également contenir des informations supplémentaires relatives à chaque *token*, comme la catégorie grammaticale ou le lemme (séparés par des tabulations). Des structures, telles que des phrases ou des paragraphes, peuvent également être établies à l'aide de balises XML.

Si on prend le texte suivant comme exemple :

C'est la première phrase. Et voici la deuxième.

En format portrait, cette phrase serait montrée comme suit :

C' est la première phrase . Et voici la deuxième

.

On peut ajouter des informations supplémentaires (comme la catégorie grammaticale et le lemme) à côté de chaque *token*, en laissant une tabulation de séparation :

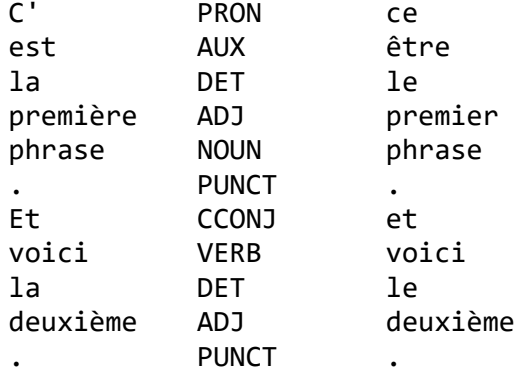

En outre, des structures telles que des phrases (<s>) ou des paragraphes (<p>) peuvent être établies à l'aide de balises XML :

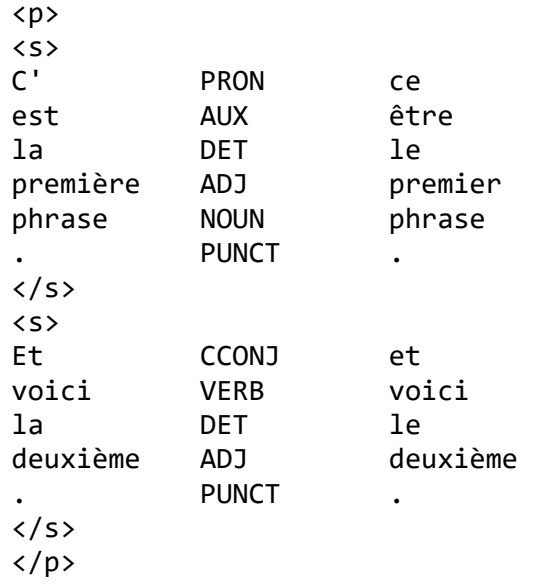